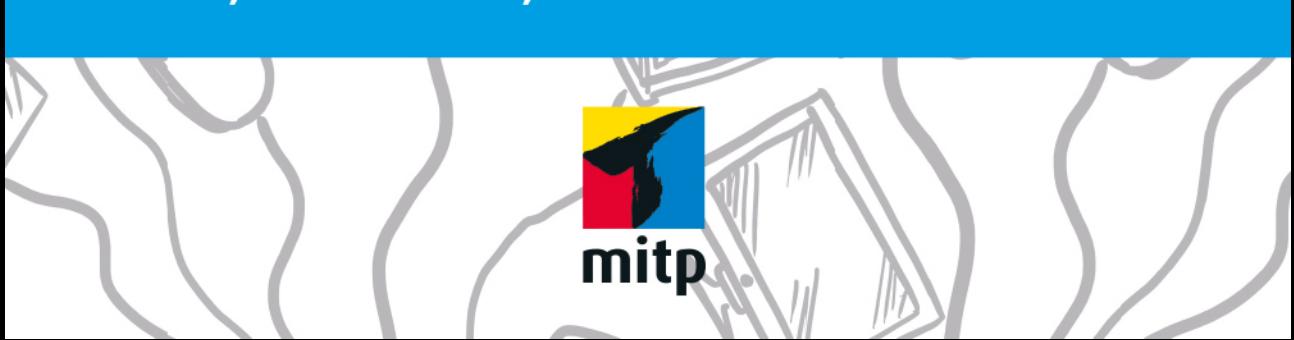

# **SO FUNKTIONIEREN** PCS, LAPTOPS, SMARTPHONES & CO.

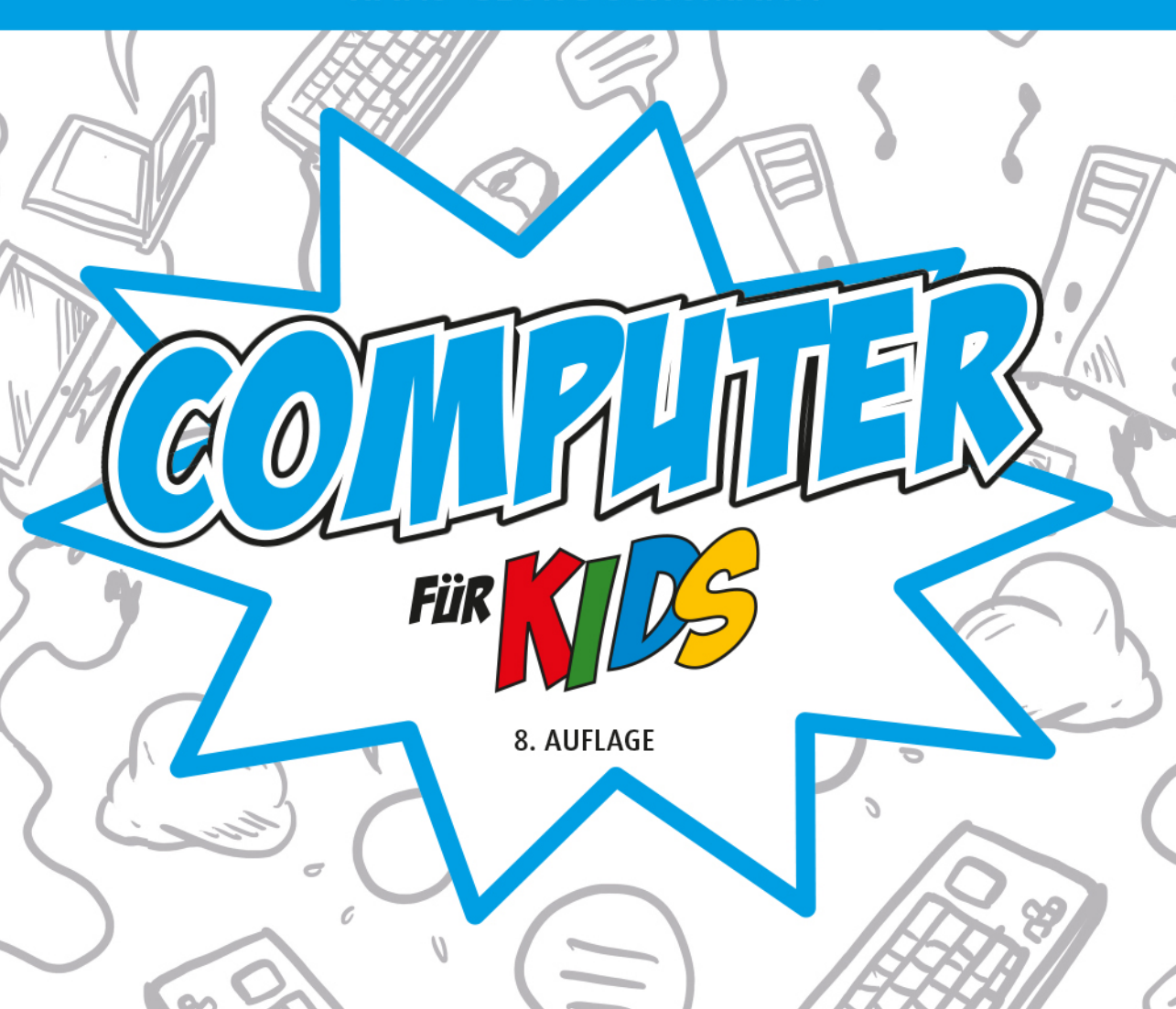

# **HANS-GEORG SCHUMANN**

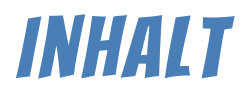

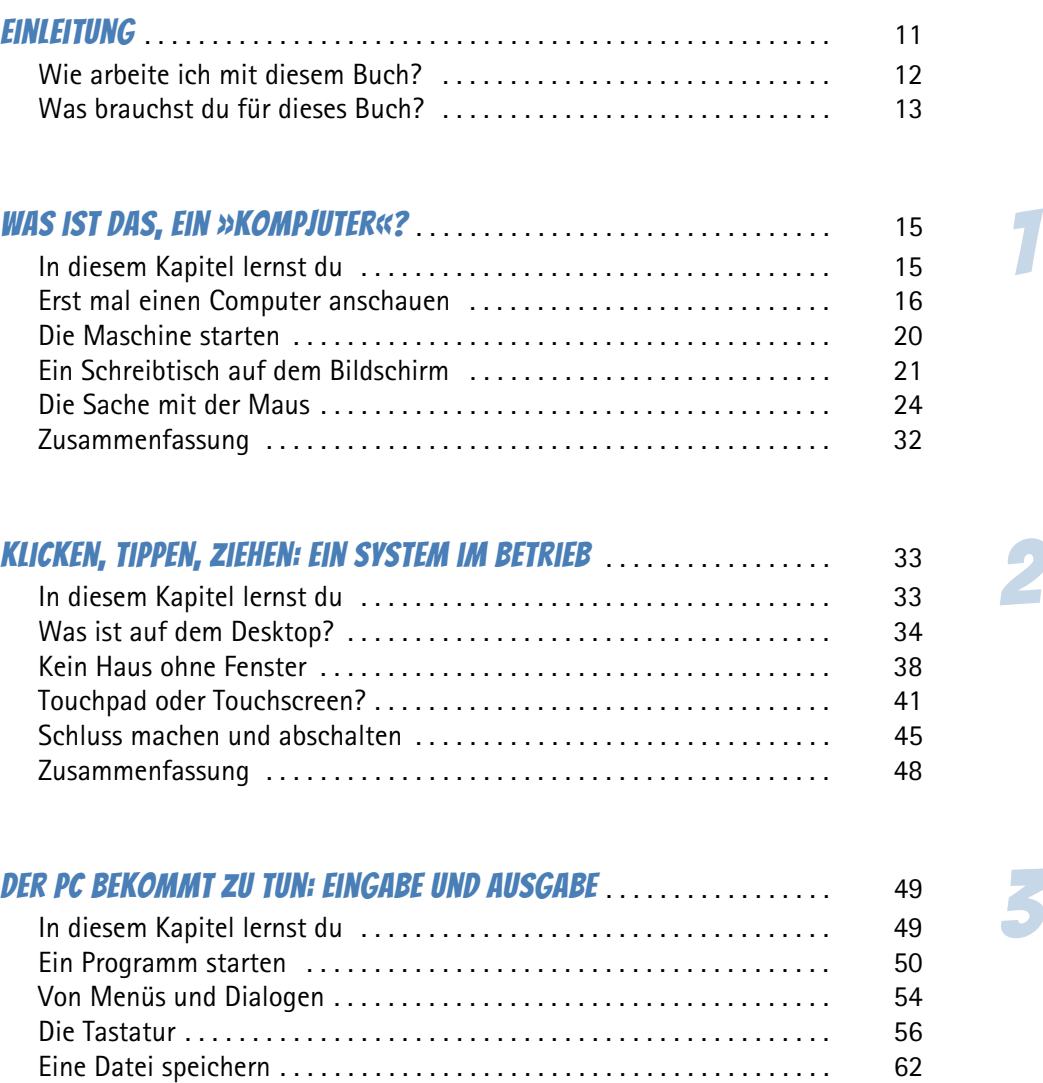

Zusammenfassung . . . . . . . . . . . . . . . . . . . . . . . . . . . . . . . . . . . . . . . . . . 65

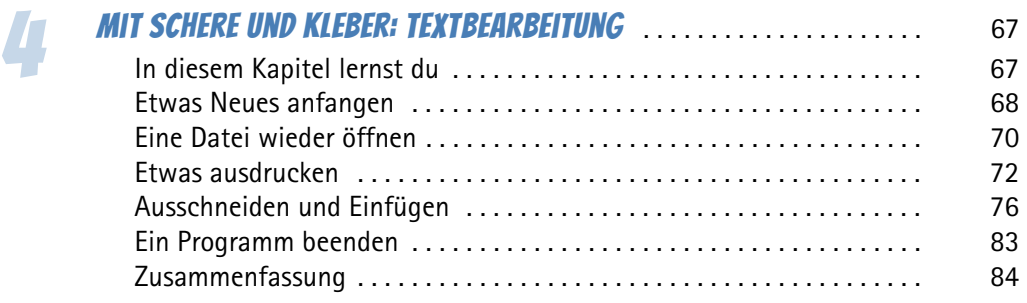

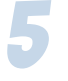

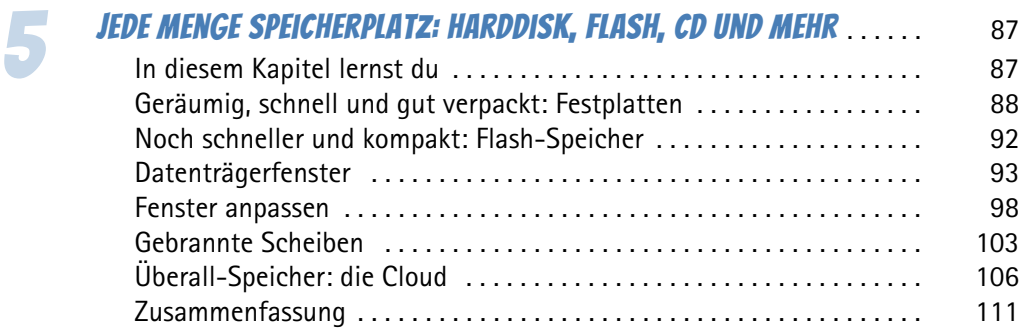

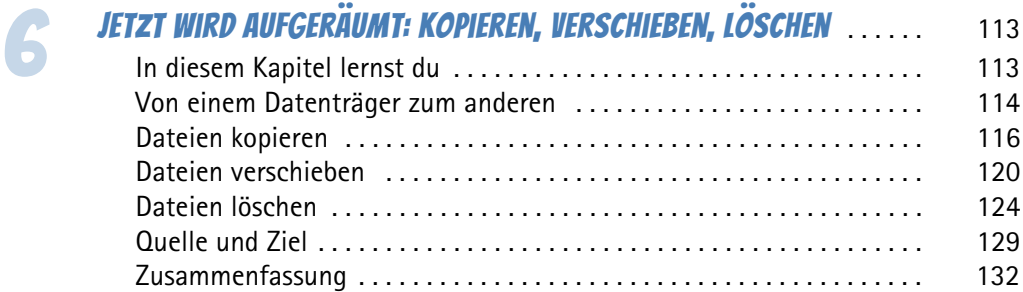

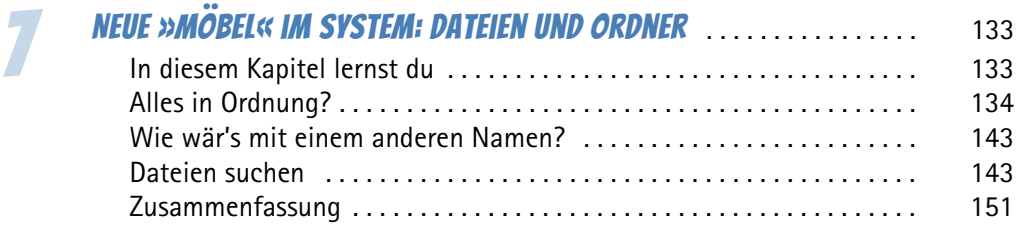

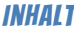

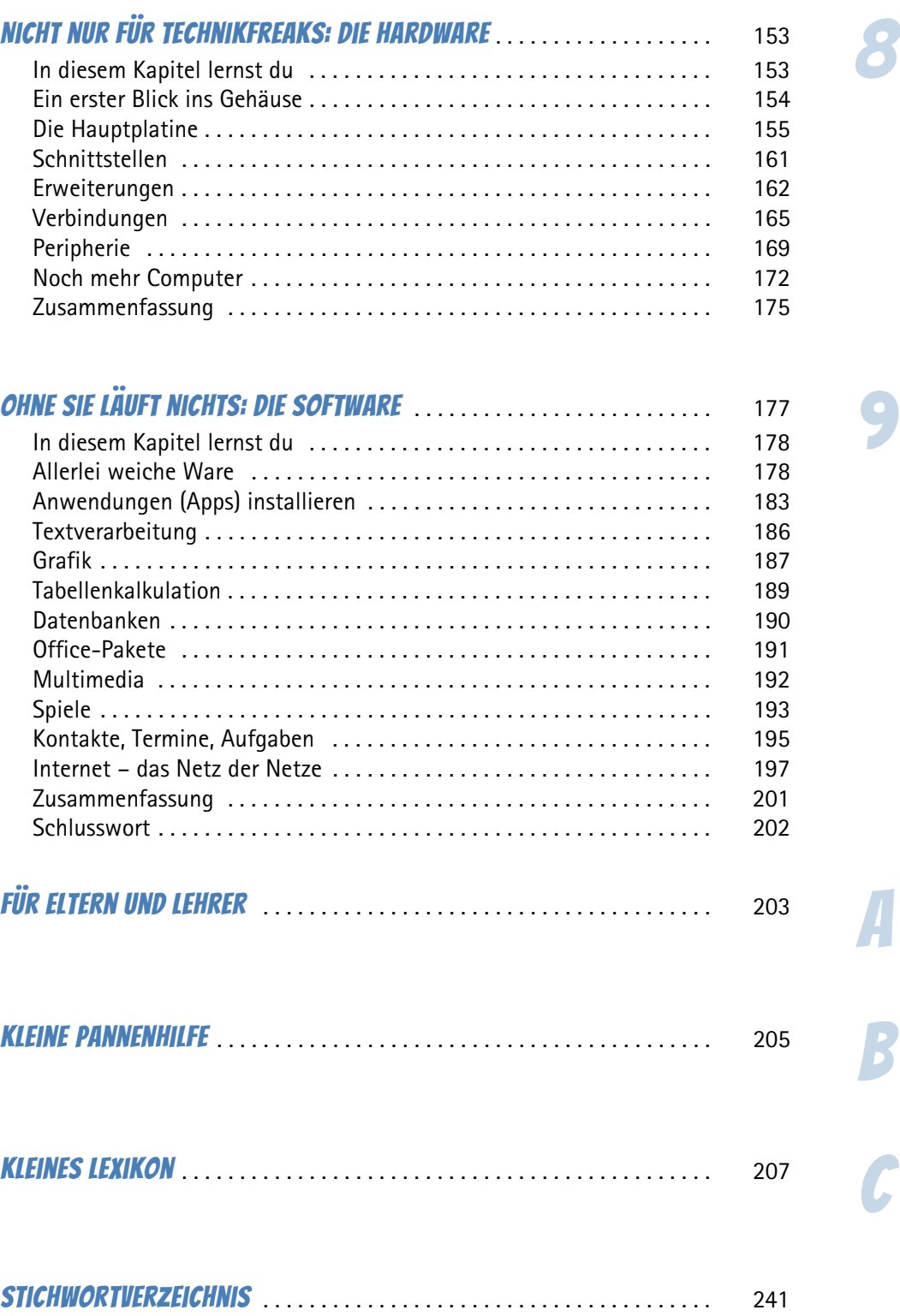

© des Titels »Computer für Kids« (ISBN 9783747500682) 2019 by mitp Verlags GmbH & Co. KG, Frechen. Nähere Informationen unter: http://www.mitp.de/0068 7

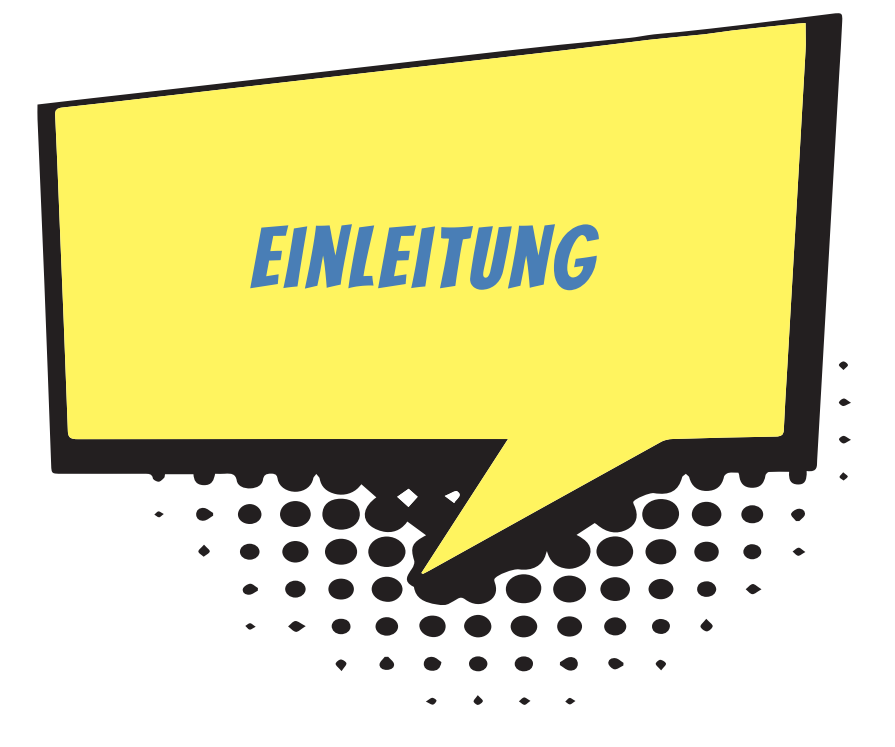

Hast du Lust, auf eine Entdeckungsreise zu gehen? In diesem Buch geht es um Geräte, von denen viele Leute oft mehr haben als Haustiere. Sie heißen Computer, tauchen in den verschiedensten Arten auf und tragen alle möglichen Namen, von Desktop bis zu Smartphone.

Manche wissen gar nicht, wie man damit umgeht – hier lernst du es. Manche denken, so ein Ding sei nur zum Spielen da – hier erfährst du, dass man damit noch viel mehr anstellen kann. Manche glauben, drin im Computer spukt es – hier kannst du erleben, dass das wirklich nicht stimmt (jedenfalls nicht immer).

Versuchen wir, diesen Fragen nachzugehen:

- $\Diamond$  Was ist ein Betriebssystem und wie gehst du damit um?
- $\Diamond$  Was ist Hardware und welche ist für dich nützlich?
- $\Diamond$  Was ist Software und wozu brauchst du sie?

Mehr Überblick verschafft dir das Inhaltsverzeichnis. Dort siehst du dann auch, dass es im Anhang noch eine Pannenhilfe und ein kleines Lexikon gibt. Viel Spaß beim Schmökern!

# Wie arbeite ich mit diesem Buch?

Du findest in diesem Buch eine Menge Praxis, aber auch viel Theorie. Praxis, das heißt: Es gibt etwas zu tun, du kannst vor dem Computer sitzen und dort etwas anstellen. Bei der Theorie dagegen kann dein Computer auch ausgeschaltet bleiben. Du kannst dich in einen Sessel oder aufs Bett plumpsen lassen und im Buch herumschmökern.

Einige Symbole sollen dir auf deiner Wanderung durch dieses Buch behilflich sein:

#### Arbeitsschritte

 $\gg$  Wenn du dieses Zeichen siehst, dann gibt es etwas am Computer zu tun. Schritt für Schritt lernst du auch mit Dingen umzugehen, die dir anfangs kompliziert erscheinen.

#### **AUFGABEN**

Ab und zu ist da eine Aufgabe eingestreut. Du kannst sie natürlich auch überspringen. Es ist nicht unbedingt nötig, die Aufgaben zu bearbeiten. Aber vielleicht reizt es dich doch, diese oder jene Sache zu knacken. Denn allzu schwer sind diese Aufgaben nicht.

# **NOTFÄLLE**

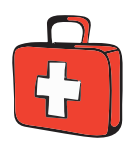

Manchmal hast du irgendetwas falsch gemacht. Oder du hast vergessen, wie etwas funktioniert. Oder es wird gerade brenzlig. Dann findest du hoffentlich bei diesem Symbol eine Lösungsmöglichkeit. Notfalls kannst du aber auch ganz hinten im **Anhang C** nachschauen, wo die wichtigsten Pannen aufgeführt sind.

#### Wichtige Stellen im Buch

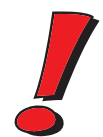

Hin und wieder siehst du ein solch dickes Ausrufezeichen im Buch. Dann ist das eine Stelle, an der etwas besonders Wichtiges steht.

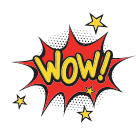

Wenn du ein solches »Wow« siehst, geht es um ausführlichere Informationen zu einem Thema.

# Zusatzinformationen für Technikfreaks

Hier stehen Informationen, die du nicht unbedingt lesen musst. Aber es soll ja eine Menge Kids geben, die neugierig sind und immer noch ein bisschen mehr wissen wollen. Falls du dich dazuzählst, wirst du an dieser Stelle fündig: Hier werden auch kompliziertere Dinge erklärt.

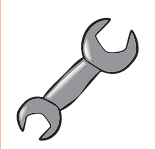

# Was brauchst du für dieses Buch?

Du kannst mit diesem Buch beginnen, ohne irgendetwas über **Computer** zu wissen. Gut wäre es aber schon, wenn du eine Möglichkeit hast, mit so einem Ding zu arbeiten. Am besten wäre ein Computer mit **Windows**.

Die neueste Version von Windows hat die Nummer 10. Die Abbildungen in diesem Buch zeigen dieses neue Windows. Wenn du ein anderes Windows auf deinem PC hast oder ein anderes System wie Linux oder z.B. iOS oder Android auf deinem Tablet oder Smartphone, sieht dein Bildschirm (englisch Display) eben anders aus, aber doch nicht so fremd. So wirst du auch dann mit dem etwas anfangen können, was hier am Beispiel von Windows gezeigt wird.

#### Hilfe?

Ab und zu musst du vielleicht jemanden um Hilfe bitten: Für Eltern und Lehrer ist der **Anhang A** gedacht. Du kannst ihn natürlich auch lesen, wenn du möchtest. Es ist schließlich dein Buch und (fast) alles ist auch für dich geschrieben.

Food retupmoc dnis? Um das herauszufinden, lass uns gleich beginnen!

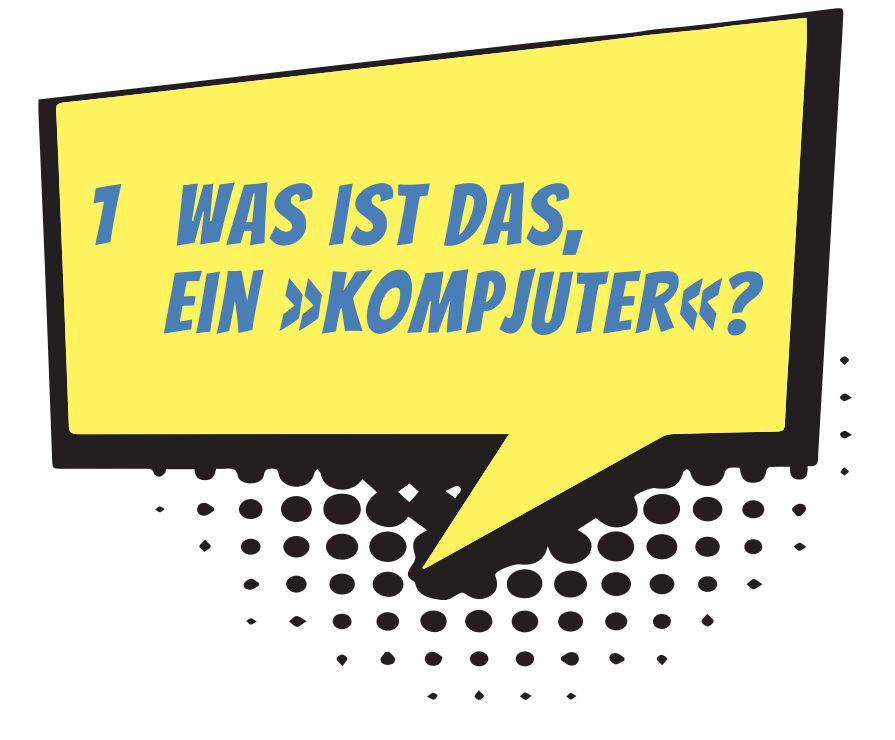

Am besten lernt man etwas kennen, indem man damit umgeht. Also rauf aufs Fahrrad oder den Roller und los? Da ist es wohl besser, man weiß schon, wie man lenkt und wo die Bremsen sind.

Beim Computer ist es ziemlich ungefährlich, gleich loszulegen. Du schaltest das Ding an und wartest ein bisschen, bis es sich wachgerüttelt hat. Dann startest du z.B. ein Rennspiel. Und schon kann's losgehen.

So mancher würde sich vielleicht lieber gemütlich in einem Sessel breitmachen und sich den Computer erst mal nur aus der Ferne anschauen, aber du kommst lieber gleich zur Sache? Dann bist du hier richtig: Denn schon im ersten Kapitel rücken wir dem Computer auf den Pelz.

# In diesem Kapitel lernst du

- $\bullet$  wie du den Computer startest,
- $\odot$  etwas über Windows.
- $\bullet$  einiges über den Umgang mit der Maus.

# Erst mal einen Computer anschauen

Von Weitem hat so ein Ding sicher jeder schon mal gesehen: einen **Computer**. Das kommt aus dem Englischen und heißt auf Deutsch eigentlich so viel wie Rechner. Und mehr als rechnen kann ein Computer in Wirklichkeit auch gar nicht. Denn in seinem Inneren macht er alles, was er zu fassen kriegt, zu Zahlen und berechnet damit die irrsten Dinge.

Was für uns dabei herauskommt, sind dann aber nicht nur Zahlen, sondern unter anderem Texte, Bilder und Töne. Und damit man überhaupt etwas davon mitkriegt, was der Computer da ausspuckt, gibt es ein paar Geräte zum Sehen und zum Hören.

Computer sind ja nicht nur diese großen Klötze, die oft in Büros auf oder unter den Schreibtischen herumstehen. Auch Taschenrechner sind Computer, in Waschmaschinen, im Auto, sogar in deiner Armbanduhr sind Computer eingebaut. Die berechnen das Waschprogramm. Computer sorgen dafür, dass das Auto nicht zu viel Benzin verbraucht, oder helfen sogar beim Vermeiden von Fahrfehlern. Und Computer zeigen regelmäßig die Zeit an oder melden irgendwelche Nachrichten. Und es gibt noch viele andere Erscheinungsformen, fast so viele wie bei den Tierarten. Na ja, nicht ganz so viele.

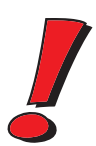

Man könnte einen Computer als **Rechenmaschine** bezeichnen. Alles, mit dem man ein solches Gerät füttert, wandelt er in ein eigenes Zahlensystem um. Damit rechnet er dann. Und was am Ende dabei herauskommt, kann z.B. ein Bild sein oder ein Text. Genannt wird das Ganze **Daten**. Besonders schlaue Leute sagen daher zum Computer auch **Datenverarbeitungsanlage** oder sprechen geheimnisvoll von DVA.

Auch wenn du mit dem Computer spielst, rechnet er ständig. Du bekommst davon nur mit, dass sich z.B. eine Figur auf dem Bildschirm bewegt oder ein Klang ertönt.

Der Computer, um den es erst einmal vorwiegend geht, heißt Personal Computer. Abgekürzt **PC**, gesprochen: Peh-Zeh. Wenn du den Eindruck erwecken willst, schon eine Menge von Computern zu verstehen, dann musst du PC sagen (und auf keinen Fall Personal Computer)!

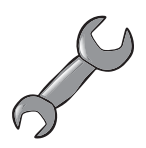

#### Woher kommt der Name **Personal Computer**?

Vor vielen Jahren (Anfang der 80er) hatte die Firma **IBM** die Idee, einen Computer zu bauen, der in einen Kasten passte, der nicht größer war als eine Seemannskiste. Das war damals etwas Besonderes, denn Computer waren normalerweise so groß wie dein Zimmer (oder noch größer). Und die kleineren mindestens so groß wie ein Kleiderschrank.

Es gab zwar schon die ziemlich kleinen Heimcomputer, aber die waren nicht besonders leistungsfähig. Sie wurden an ein Fernsehgerät angeschlossen, und wenn man etwas speichern wollte, benutzte man dazu einen Kassettenrekorder.

Zurück zu IBM. Das war eine große Firma, die selbst eigentlich nur riesige Computeranlagen baute. Der neue kleinere Computer sollte trotzdem so leistungsfähig sein, damit jeder etwas damit anfangen konnte.

Jeder Mensch sollte so ein Ding haben, also jeder seinen persönlichen Computer (englisch: Personal Computer). Und weil man immer schon gerne etwas abkürzte, so wurden daraus die zwei Buchstaben »PC«.

Das Besondere am PC war auch, dass man ihn ziemlich leicht umbauen konnte. Das heißt, man konnte ihn öffnen und erweitern oder etwas ganz Neues einbauen. Außerdem ließen sich viele Geräte an ihn anschließen. Im Gegensatz zu früheren Computern war der PC also eine richtige Bastelkiste.

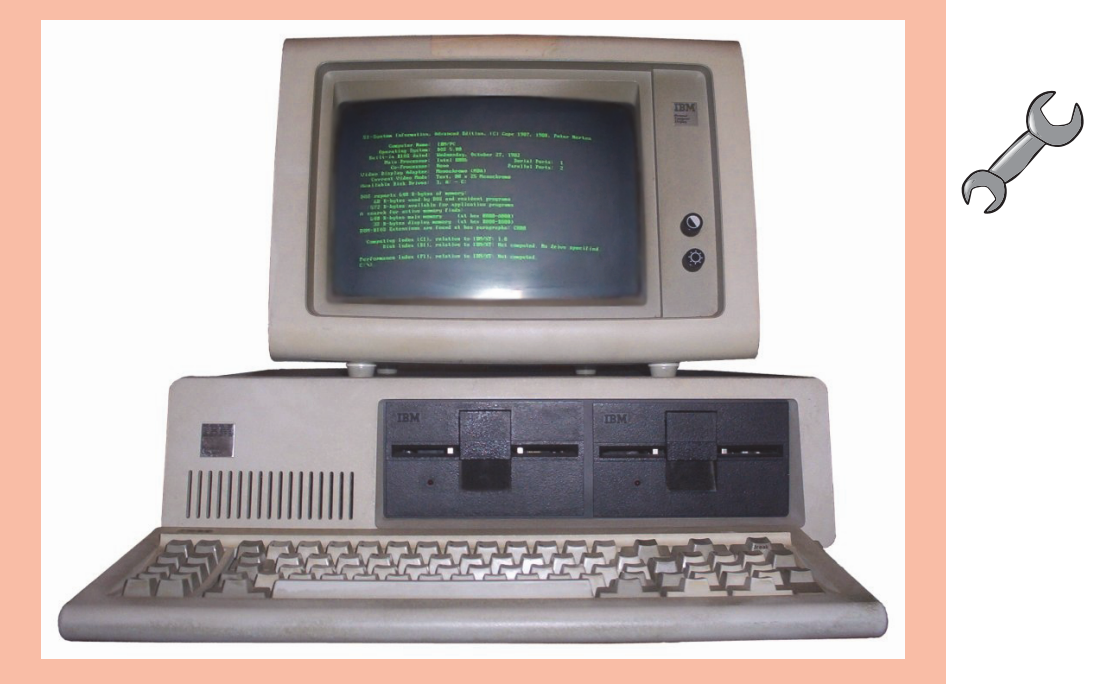

Mit der Zeit griffen andere Hersteller die Idee auf und bauten den PC nach. Jeder Computer hatte im Prinzip den gleichen Aufbau. Auch wenn es natürlich Unterschiede gab, konnte jeder PC-Besitzer seine Programme und andere Dateien mit jedem anderen austauschen. Alles passte zusammen. Inzwischen gibt es viele Millionen PCs überall auf der Welt.

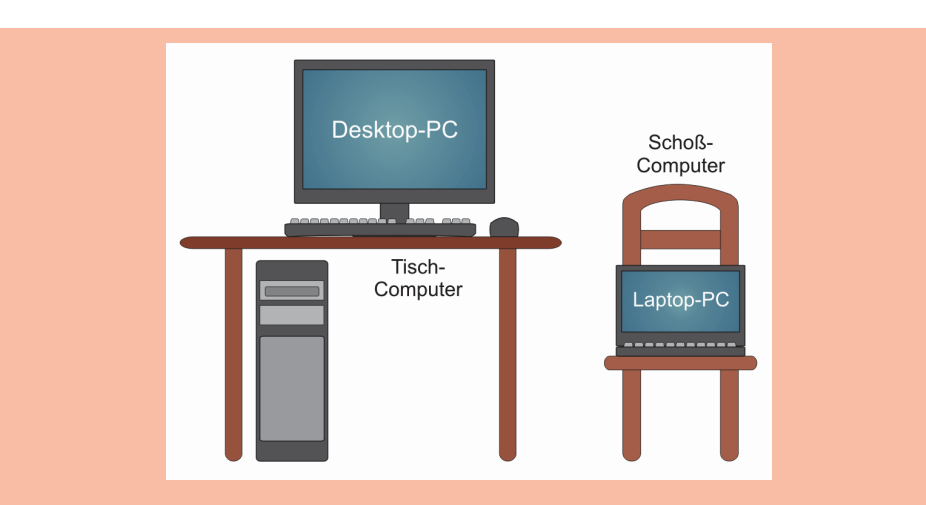

Während früher vor allem die **Desktop-PCs** vorherrschend waren, haben sich in den letzten Jahren immer mehr die **Laptop-PCs** verbreitet, eher bekannt unter dem Namen **Notebook**. Während die einen in der Regel einen festen Platz auf oder unter dem Schreibtisch haben, kann man die anderen mit sich herumtragen.

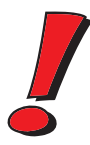

Im Folgenden werde ich statt **Computer** auch immer mal wieder **PC** schreiben und meine damit jeweils das Gleiche. Natürlich sind auch Geräte wie Tablets und Smartphones Computer. Und in gewisser Weise also auch PCs.

Ein kompletter PC besteht mindestens aus diesen drei Teilen:

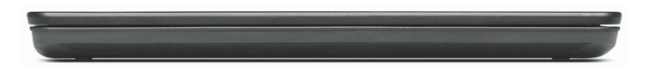

 $\Diamond$  einer Art Kasten, der meist auf dem Tisch liegt (oder wenn er sehr groß ist, unter dem Tisch steht). Das ist das Haus, in dem der Computer wohnt, Computergehäuse genannt.

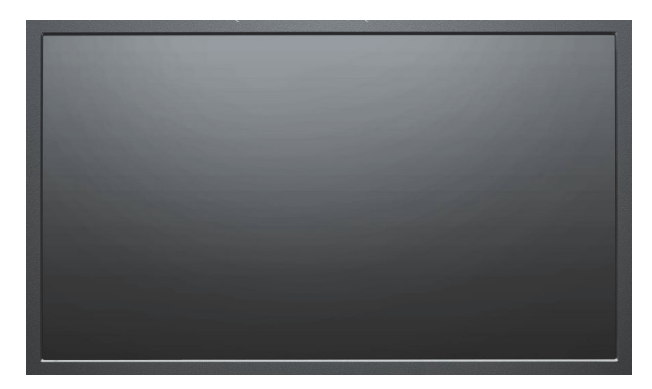

 $\diamondsuit$  einer Anzeigefläche, auf der man Dinge wie Texte, Bilder oder Filme sehen kann: Das wird als **Bildschirm** oder **Monitor** oder **Display** bezeichnet.

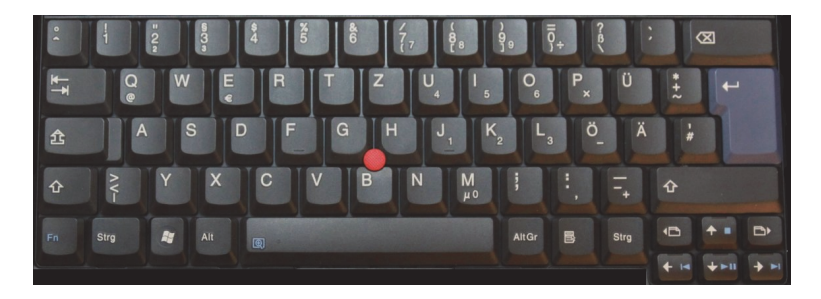

◆ und einer Art Brett mit vielen, vielen Tasten. Das ist die Tastatur. Wer's auch hier in Englisch will, kann **Keyboard** sagen.

Jedes dieser drei Teile hat im System eine feste Aufgabe:

- $\Diamond$  Über die Tastatur wird etwas eingegeben. Das sind für den Computer Daten. Damit kannst du dem Computer also auch etwas mitteilen: zum Beispiel Befehle geben, einen Text schreiben, Tabellen ausfüllen. Die Tastatur ist für den Computer ein Gerät zur **Eingabe**. Das können auch z.B. Maus, Stift oder Finger sein.
- $\Diamond$  Im Computergehäuse werden die eingegebenen Daten gesammelt und verdaut. Das ist die eigentliche Leistung des Computers, die **Verarbeitung** von Daten. Von außen bekommst du davon nicht viel mit.
- $\Diamond$  Der Bildschirm zeigt an, was der Computer bei seiner Verarbeitung zustande gebracht hat, damit du auch etwas von dem Ergebnis mitbekommst. Der Bildschirm ist für den Computer ein Gerät zur **Ausgabe**, ebenso wie z.B. ein Drucker.

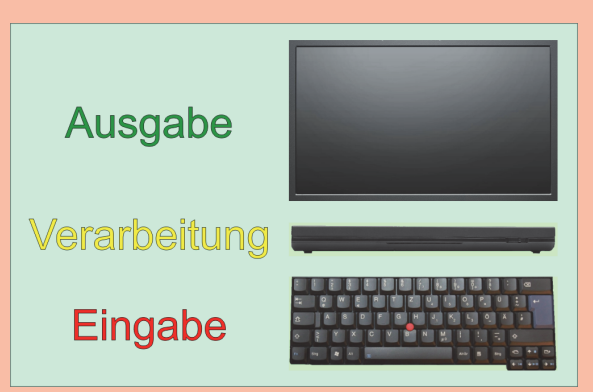

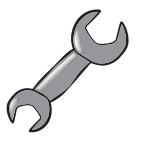

Fachleute sagen dazu **EVA**-Prinzip. Das hat nichts mit dem schönen Mädchen zu tun, von dem die Bibel sagt, es war das erste seiner Art. EVA sind einfach nur die drei Anfangsbuchstaben für **E**ingabe-**V**erarbeitung-**A**usgabe.

Die meisten PCs sind heute sogenannte **Laptops** oder **Notebooks**. Damit ist ein Computer gemeint, mit dem Bildschirm und Tastatur fest verbunden sind. So ein Gerät lässt sich ziemlich leicht überallhin mitnehmen. Und man kann einen solchen PC auf dem Schoß benutzen (Laptop) oder wie eine Schreibmappe (Notebook) transportieren.

Und **Tablets** oder Tablet-PCs verzichten sogar auf die echten Tasten, sie haben nur einen berührungsempfindlichen Bildschirm (Touchscreen). Aber es gibt auch Notebooks mit Touchscreen und Tastatur, sozusagen alles in einem. Wenn das Gerät aufgeklappt ist, lässt sich der Bildschirm so drehen, dass er beim Zuklappen von oben zu sehen ist. Dann sieht das Ganze aus wie ein ziemlich dicker Tablet-PC. Und schließlich lässt sich auch ein Tablet zum Notebook machen, wenn man eine geeignete Tastatur damit verbindet (die man jederzeit auch wieder abnehmen kann).

# Die Maschine starten

Der eigentliche Computer sitzt bei einem Notebook in einem schlanken Kasten. Man klappt das Notebook auf und schaut dann auf den Bildschirm und die Tastatur. Und einige Schaltknöpfe gibt es da auch noch.

> Suche den Knopf mit der Aufschrift »On« oder »Power«. Wenn nirgendwo etwas steht, lasse dir von jemandem zeigen, wo der Knopf zum Anschalten ist. Dann drücke den Knopf.

Und es geht los: Der Computer räkelt sich, denn nun fließt Strom durch seine Adern. Du kannst es hören. Und du kannst es sehen, wenn du auf den Bildschirm schaust.

Wahrscheinlich piepst es irgendwann, dann rattert oder pfeift etwas. Das hat seine Ordnung, denn der Computer kontrolliert nur, ob alles funktioniert. Es ist so, als würdest du morgens nach dem Aufstehen erst mal Kopf, Arme und Beine ausschütteln und dehnen. Vor allem bei Kids mit 88 knirscht es da und dort mitunter kräftig.

Vielleicht stellst du dabei fest, dass es dich irgendwo kneift, weil du falsch gelegen hast. Und du ärgerst dich darüber und schimpfst. Dabei gebrauchst du Wörter, die man besser nicht benutzen sollte. Ähnlich ist es beim Computer: Passt ihm etwas nicht, zeigt er auf dem Bildschirm eine Meldung an. Die Art, wie er dabei meckert, versteht aber wirklich nicht jeder.

Normalerweise muss man die Meldungen, die da auf dem Bildschirm erscheinen, nicht beachten. Piepst der Computer aber mehrmals laut und steht auf dem Bildschirm irgendetwas mit »Error« (= Fehler), dann ist wirklich etwas nicht in Ordnung.

Wenn du den Eindruck hast, dein Computer ist bei einer Anzeige steckengeblieben und reagiert nicht mehr, dann kannst du es mit einem Neustart versuchen. Klappt das nicht, musst du jemanden um Rat fragen.

Kennt dieser Jemand sich aus, dann kann er womöglich den Fehler selbst beheben. Ansonsten sollte er die Fehlermeldung aufschreiben und sich z.B. an den Händler wenden, bei dem der Computer gekauft wurde.

# Ein Schreibtisch auf dem Bildschirm

Es kann schon ein paar Minuten dauern, bis der Computer endlich bereit ist. Das hängt davon ab, wie schnell dein PC ist. (So mancher Computer schafft das in weniger als einer Minute.)

Möglicherweise erkennst du zwischendrin unter anderem das Wort »Windows«, auf das ich später noch zurückkomme. Hier aber sollst du schon wissen, dass Windows ein System ist, ohne das der Computer so gut wie nichts kann. Man nennt ein solches System, das für den Computer-Betrieb sorgt, **Betriebssystem**.

Das Erste, was dich normalerweise erwartet, ist ein Anmeldefenster. Das muss nicht so aussehen wie hier, ist aber irgendwie ähnlich.

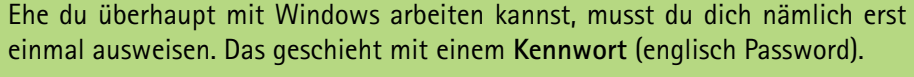

 $\bullet \rightarrow$ 

Wer bin ich

--------

Das legst du fest, wenn Windows installiert oder zum allerersten Mal gestartet wird. Dabei wirst du auch nach einem Benutzernamen gefragt. (Den und dein Kennwort kannst du beliebig oft ändern.)

Dein Kennwort darfst du nicht vergessen, sonst wirst du von Windows ausgesperrt. Am besten, du schreibst es dir auf und versteckst diesen Zettel irgendwo, möglichst weit weg von deinem PC. (Aber merke dir dieses Versteck.)

Alternativ kannst du auch ein Bild festlegen, auf dem du mit Gesten Windows entsperren kannst: Dazu müssen mit dem Finger oder der Maus Kreise, Striche oder Punkte auf den Bildschirm gezeichnet werden.

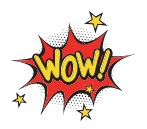

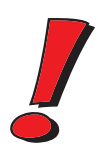

Was du schließlich auf dem Bildschirm siehst, ist eine farbige Fläche. Je nachdem, wie Windows eingerichtet wurde, erwartet dich jetzt eine von diesen beiden Oberflächen:

**Entweder** du siehst lauter neben- und untereinander angeordnete Kacheln (englisch Tiles), so ähnlich wie hier:

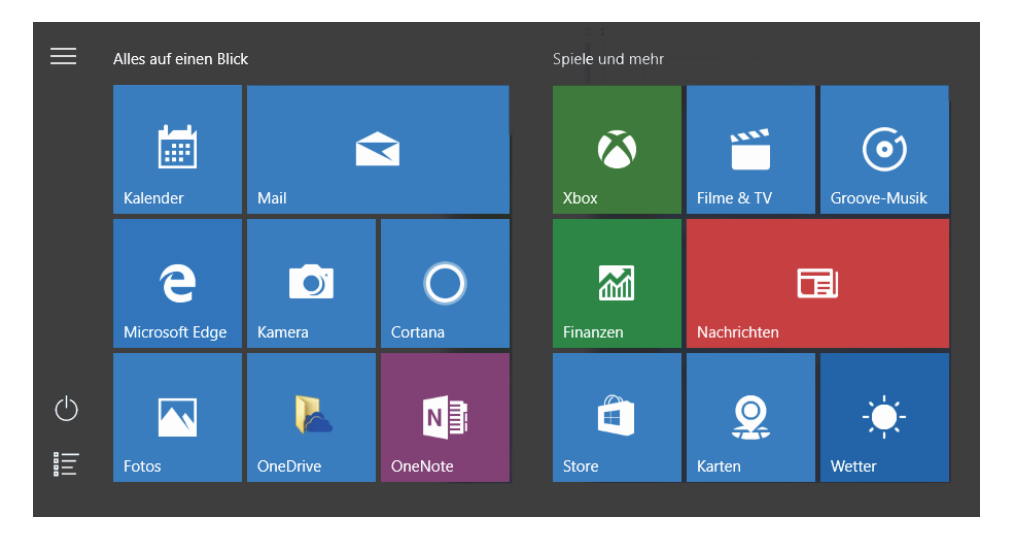

**Oder** ganz unten ist eine Leiste und auf der Fläche darüber liegen ein paar oder sogar viele Symbole. Das nennt man **Desktop**. Die Idee, die dahintersteckt, ist die Nachahmung der Verhältnisse auf einem Schreibtisch. Das englische Wort »Desktop« heißt nämlich auf Deutsch so viel wie »das Obere vom Schreibtisch« oder einfach »Schreibtischplatte«.

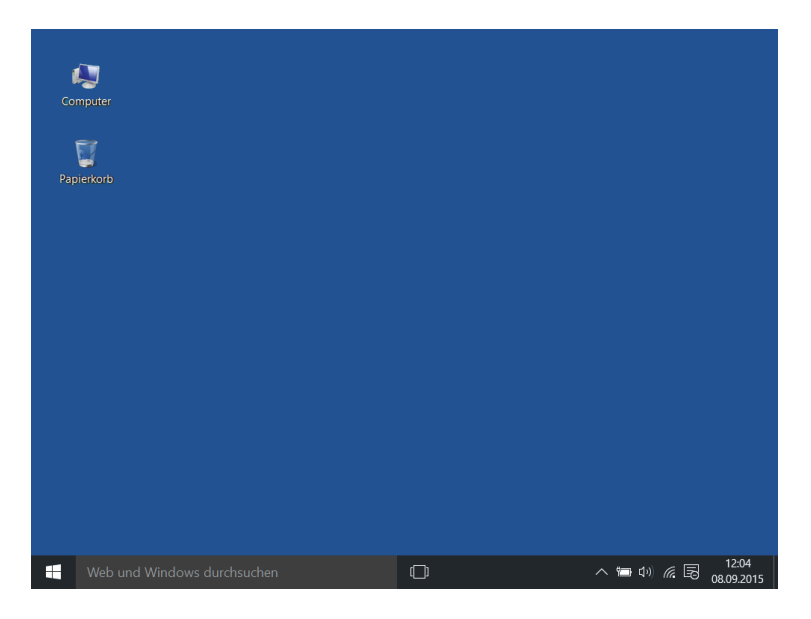

Während bei den »großen« Computern fast nur Windows im Einsatz ist, herrscht auf dem Smartphone vor allem das Betriebssystem **Android**. Dort kann es dann auf dem kleinen integrierten Bildschirm (Display) so oder ähnlich aussehen:

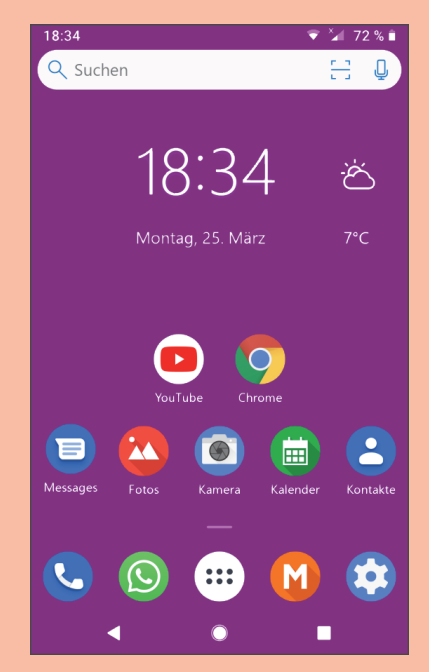

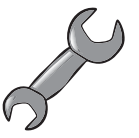

Wahrscheinlich sieht es bei dir nicht so aus wie in den Abbildungen da oben. Denn jeder richtet sich seinen PC nach seinen Wünschen ein, jeder installiert andere Programme. Das aber ist in der Regel mindestens auf dem Bildschirm zu sehen:

- 0 beim Kachelfeld je eine Schaltfläche für die wichtigsten **Anwendungen** auf deinem PC.
- ◆ beim Desktop je ein Symbol für den Computer und den Papierkorb.

Beide Oberflächen haben ihre Vorteile:

- $\Diamond$  Das Kachelfeld benutzt du, wenn der Bildschirm deines Computers auf Berührung reagiert, z.B. das Tippen oder Wischen mit den Fingern.
- $\Diamond$  Der Desktop ist praktischer, wenn dein Bildschirm nicht auf Berühren reagiert.

Für das Öffnen eines Menüs mit Kacheln kannst du eine Taste auf deiner Tastatur (unten links) benutzen, auf der du das Windows-Symbol siehst:

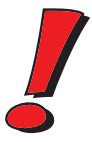

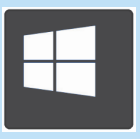

Mehr erzähle ich dir später. Jetzt wollen wir erst einmal etwas mit den Kacheln oder Symbolen anstellen. Voraussetzung ist dazu ein PC mit Tastatur (und Maus).

# Die Sache mit der Maus

Ganz zu Anfang dieses Kapitels habe ich behauptet, der Computer besteht aus mindestens drei Teilen. Bei einem Teil, dem Bildschirm, muss man unterscheiden, ob dessen Fläche berührungsempfindlich ist oder nicht.

Anfassen oder mit den Fingern darüberstreichen kann man bei jedem Bildschirm, aber nur ein sogenannter **Touchscreen** empfindet Berührungen als Signale. Computer mit Touchscreen schauen wir uns später an.

Beschäftigen wir uns zuerst mit einem Computer, dessen Bildschirm normal ist, der also eine Berührung (englisch: Touch) nicht spürt. Dann brauchen wir eine **Maus** als ein weiteres Teil, sozusagen Teil Nummer 4.

So wie eine echte Maus sieht sie eigentlich nicht aus. Aber irgendwie erinnert sie doch daran: Man kann mit ihr über den Bildschirm huschen und hier und dort etwas aufpicken.

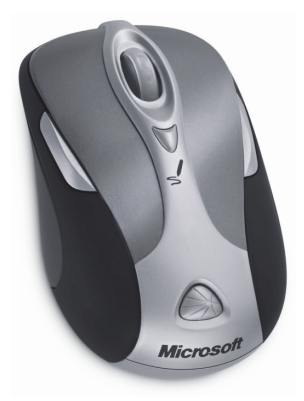

Na ja, das stimmt natürlich so nicht, was ich geschrieben habe (klingt aber ganz gut). In Wahrheit kann man die Maus auf einer Unterlage hin- und herschieben. Und dazu bewegt sich dann ein kleiner Pfeil auf dem Bildschirm, der **Mauszeiger**. (Manche sagen dazu auch **Mauscursor**.)

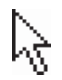

Wenn du genau hinschaust, kannst du auf dem Desktop einen kleinen weißen Pfeil entdecken.

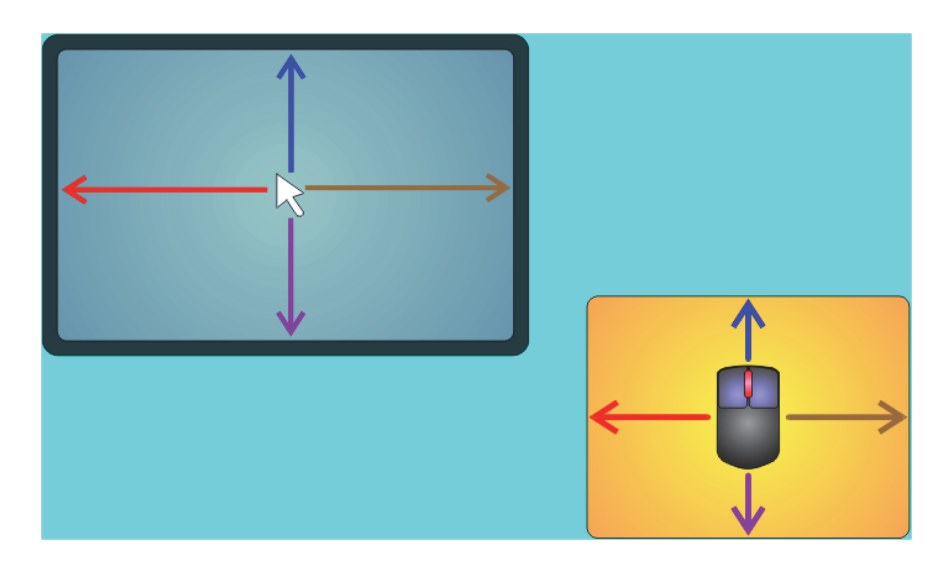

 $\geqslant$  Schiebe die Maus hin und her und beobachte, wie sich der Mauszeiger auf dem Desktop mitbewegt. Du kannst auch deine Maus über den Bildschirm jagen, solange du Lust hast.

Wie funktioniert das eigentlich: mit der Maus den Pfeil auf dem Bildschirm bewegen? Um das zu verstehen, musst du die Maus mal auf den Rücken legen.

Statt vier Beinchen schaut dir eine Rollkugel entgegen. Wenn die Maus bewegt wird, rollt diese Kugel mit. Oder es gibt bei deiner Maus gar keine Kugel. Dann hast du es mit einer sogenannten optischen Maus zu tun.

Solche Mäuse haben sich inzwischen immer mehr durchgesetzt. Hier ist eine eingebaute Lichtquelle mit im Spiel: Die Mausbewegungen werden durch einen Fotosensor gemessen. Optische Mäuse funktionieren auch, wenn sie verschmutzt sind.

Du kannst mit der Maus den Mauszeiger so verschieben, dass er auf ein Symbol oder eine Kachel zeigt. Oder auf irgendetwas anderes. Diesen Vorgang nennt man **Zeigen** mit der Maus.

> Zeige mit der Maus nacheinander auf die Kacheln oder Symbole, die du auf dem Desktop siehst.

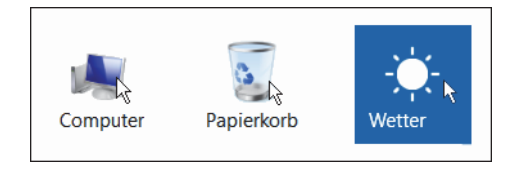

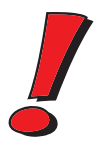

Viele Mäuse haben zwischen den beiden Tasten noch ein kleines Rädchen, das man als **Scrollrad** bezeichnet. Damit kann man recht schnell über angezeigte Seiten mit Texten oder Bildern flitzen. Oder man vergrößert oder verkleinert ein angezeigtes Objekt. (Jeweils abhängig vom Programm, das man gerade benutzt.)

#### Der Mausklick

**Klicken** mit der Maus heißt, eine **Maustaste** drücken. Die meisten Mäuse haben zwei Tasten. Ein Druck auf eine Maustaste nennt man auch kurz **Mausklick**.

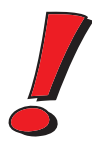

Drücken kann man natürlich auf jede Maustaste und sogar auf beide gleichzeitig. Die meiste Zeit aber drückt man (mit dem Zeigefinger) auf die linke Maustaste. Wenn ich also nur von Mausklick schreibe, meine ich damit immer die **linke** Maustaste.

> Probiere den Mausklick doch gleich mal aus: Klicke mit der Maus auf eine Kachel oder ein Symbol.

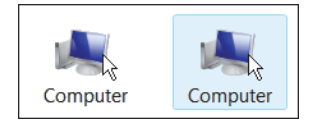

Bei einem Mausklick verfärbt sich ein Symbol. Man sagt: Das Symbol wird **markiert**.

Anders bei einer Kachel: Wenn du darauf klickst, ist das so, als würdest du damit etwas anschalten. In einem Fall startest du ein Programm oder du öffnest ein Fenster. Klickst du auf die Kachel mit dem Text DESKTOP, dann wechselst du vom Kachelfeld zum Desktop mit den Symbolen.

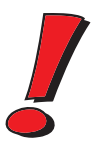

Mit einem Mausklick kann man also dem Computer eine Anweisung geben: Dann markiert er z.B. ein Symbol oder er aktiviert ein Programm oder öffnet ein Fenster. Dass man mit Mausklicks noch mehr kann, erfährst du im Laufe dieses Buches. (Wir sind ja erst im Anfangskapitel.)

#### Der Doppelklick

Eine besondere Art des Mausklicks ist der **Doppelklick**. Während du dir normalerweise beim Klicken Zeit lassen kannst, kommt es beim Doppelklick auf Geschwindigkeit an:

- 1. Zeige mit der Maus auf etwas.
- 2. Drücke zweimal schnell hintereinander die linke Maustaste.

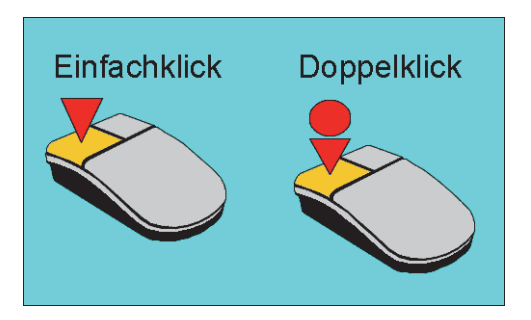

Fertig ist der Doppelklick.

Probieren wir das gleich mal aus! Mal sehen, was passiert, wenn man auf ein Symbol doppelklickt.

> Suche das Symbol für »Papierkorb« und doppelklicke darauf.

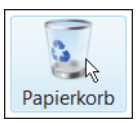

Ein Fenster öffnet sich. Wie es darin aussieht, hängt von den Einstellungen deines Computers ab. Hier ein Beispiel:

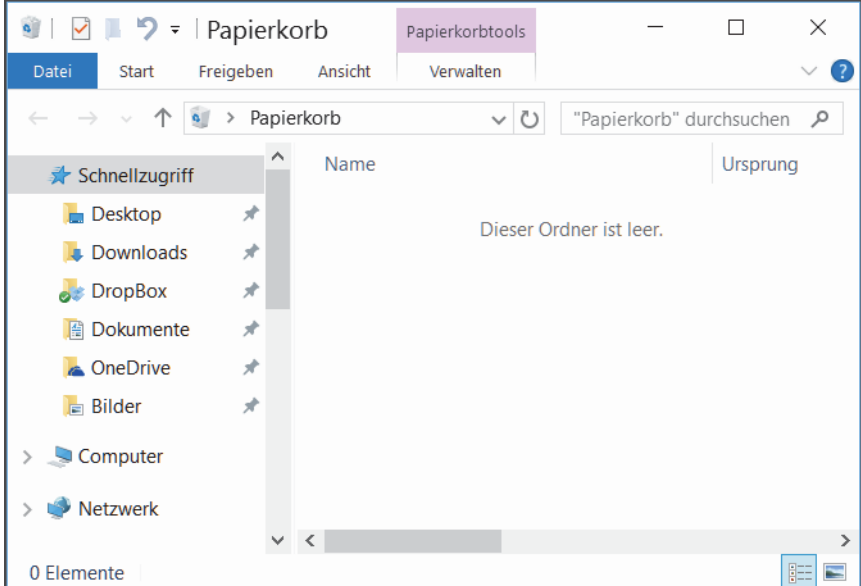

Wenn das Fenster nicht erscheint, dann hat das mit dem Doppelklick nicht geklappt. Versuche es noch einmal.

Manchmal fällt einem das Doppelklicken schwer. Ehe du in einer solchen Lage ständig auf der armen Maus herumhackst, solltest du's mal mit dieser Methode versuchen:

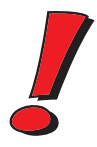

- $\diamond$  Klicke nur einmal auf das Symbol.
- $\Diamond$  Drücke die Taste, auf der  $[Enter]$  steht. (Du findest sie auf deiner Tastatur ganz rechts unten.)

Diese Methode funktioniert allerdings nicht bei allen Operationen, für die eigentlich ein Doppelklick nötig ist. Aber hier klappt es.

 $\gg$  Klicke nun wieder auf das kleine dicke X ganz oben rechts im Papierkorb-Fenster:

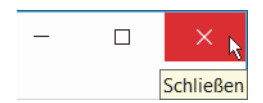

Damit wird das Fenster wieder geschlossen.

#### Mal rechts, mal links

Bis jetzt hast du immerzu nur auf die linke Maustaste gedrückt. Probier's doch auch mal mit der **rechten** Taste. Denn wozu hat deine Maus zwei Tasten?

 $\geqslant 2$ eige mit der Maus auf eine freie Stelle auf dem Desktop. Dann drücke die rechte Maustaste (mit dem Mittelfinger).

Das nennt man auch Mausklick, aber damit es keine Verwechslungen gibt, sage ich immer dazu, dass es ein Klick mit der **rechten** Maustaste ist.

Mitten auf dem Bildschirm springt ein Menü auf, das sogenannte **Kontextmenü**. Das heißt so, weil du dort immer die Einträge findest, die zum angeklickten Objekt passen.

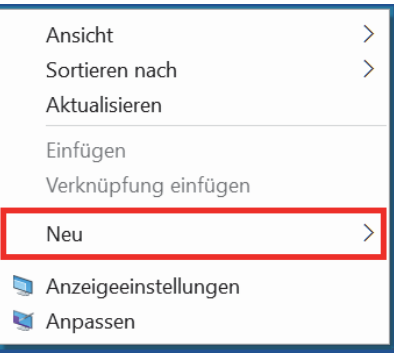

28

> Klicke dort jetzt mit der linken Taste auf NEU und dann im Menü daneben auf **ORDNER** 

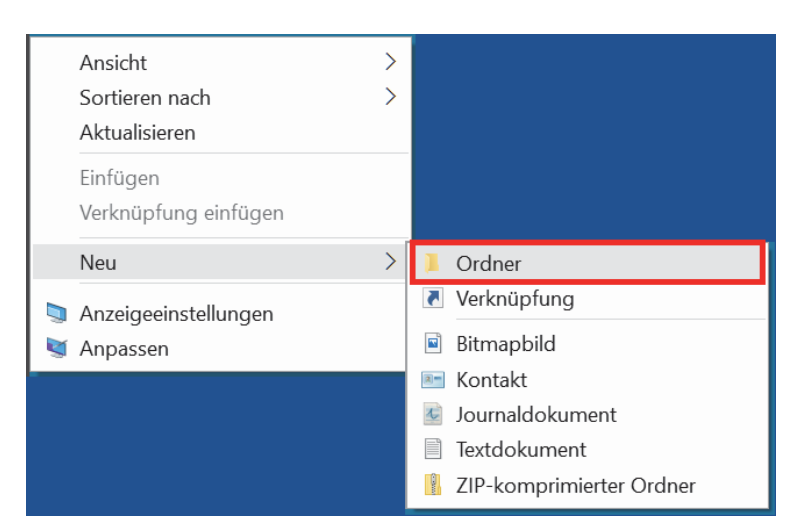

Und du hast ein neues Symbol auf dem Desktop erzeugt. Was ein »Neuer Ordner« ist, darüber erzähle ich dir etwas im 7. Kapitel.

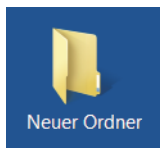

Natürlich kannst du auch mit der **rechten** Maustaste einen **Doppelklick** ausführen. Bloß kenne ich im Moment kein Programm, das darauf anders reagiert als auf einen einfachen Klick mit der rechten Maustaste.

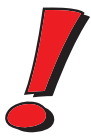

#### Ziehen mit der Maus

Beim Klicken drückst du immer nur kurz auf eine Maustaste, dann lässt du die Taste wieder los. Was wäre denn, wenn man einfach die Taste weiter festhält und dabei die Maus bewegt?

 $\triangleright$  Drücke die linke Maustaste, halte sie gedrückt und bewege die Maus.

Nichts Auffälliges geschieht. Der Mauszeiger wandert genauso auf dem Desktop herum wie ohne gedrückte Taste. Aber wie beim Doppelklick könnte ja etwas passieren, wenn man es mit einem Symbol versucht?

> Zeige auf das Symbol für den Papierkorb. Dann drücke die linke Maustaste, halte sie gedrückt und bewege die Maus irgendwohin.

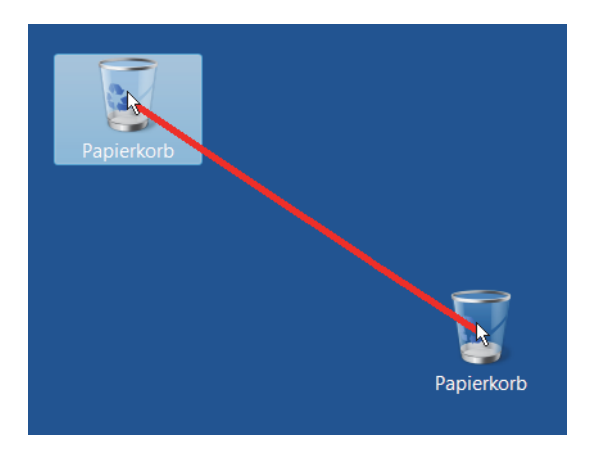

Nun hat sich das Symbol mitbewegt. Genannt wird das Ganze **Ziehen** mit der Maus.

Wie du siehst, sind beim Ziehen ein paar mehr Schritte nötig als sonst. Deshalb hier noch mal jeder Schritt im Einzelnen:

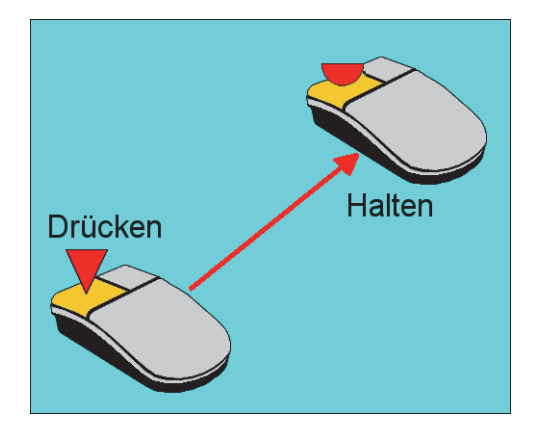

- 1. Zeige mit der Maus auf etwas.
- 2. Drücke die linke Maustaste und halte sie fest.
- 3. Bewege die Maus so lange, bis du eine Stelle auf dem Bildschirm gefunden hast, die dir passt.
- 4. Lasse die Maustaste wieder los.

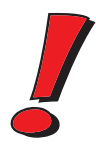

Auch mit der rechten Maustaste kann man etwas ziehen. Wenn du das bei einem Symbol ausprobierst, stellst du fest, dass auch hier das Symbol verschoben wird. Außerdem öffnet sich ein kleines Menü. Nun hast du unter anderem die Möglichkeit, ein Symbol zu verschieben oder zu kopieren.

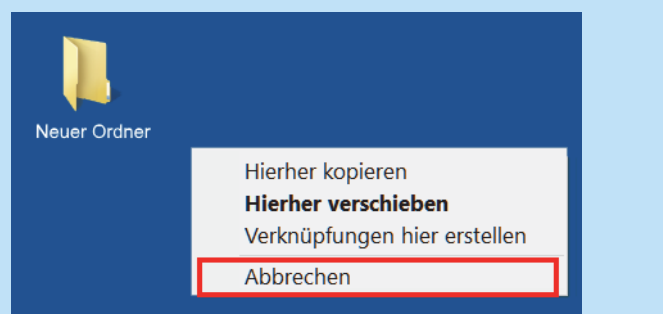

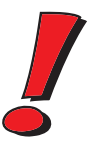

Klicke aber bitte jetzt auf ABBRECHEN.

Weil du an dieser Stelle noch nicht genau Bescheid weißt, was du mit dem Ziehen bewirkst, ist es besser, jetzt noch die Finger davon zu lassen! Später, mit einiger Erfahrung, wirst du auch lernen, damit umzugehen.

Dass man mit dem Ziehen mehr anstellen kann, als nur Symbole zu verschieben, wirst du im Laufe dieses Buches noch erfahren.

#### Das Mausrad

Die beiden Tasten der Maus kennst du nun ausreichend gut, nun interessiert dich noch das Rädchen in der Mitte. Was passiert, wenn du das drehst? Das hängt von der gestarteten Anwendung ab. In der Regel gibt es zwei Einsatzmöglichkeiten für das **Mausrad**:

- $\diamondsuit$  Du vergrößerst oder verkleinerst damit ein Bild oder den Ausschnitt einer angezeigten Seite. Das ist die **Zoom**-Funktion.
- $\diamondsuit$  Du verschiebst einen angezeigten Ausschnitt nach oben oder unten, blätterst dich also von Seite zu Seite. Das ist die **Scroll**-Funktion.

Viele Mäuse bieten zusätzlich die Möglichkeit, auf dieses Rad zu drücken und damit eine Funktion ein- oder auszuschalten, etwa automatisches Blättern. Was genau das Mausrad bewirkt, probierst du am besten bei deinen Programmen selbst aus.

Willst du deiner Maus einen Gefallen tun, dann schenke ihr eine weiche Unterlage, auf der sie sich herumtummeln kann. Eine solche Mausunterlage nennt man auch **Mauspad**.

Bewegst du nämlich die Maus auf einer Schreibtischfläche, die ziemlich glatt ist, kann die Mauskugel nicht immer richtig rollen. Das siehst du daran, dass der Mauszeiger dann an einer Stelle hängen bleibt. Die raue Fläche einer Unterlage dagegen verbessert die Straßenlage deiner Maus erheblich.

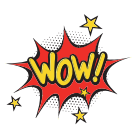

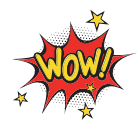

Beim Herumkurven kann es schon mal vorkommen, dass deine Maus den Rand des Mauspads erreicht. Befindet sich der Mauszeiger dann irgendwo in der Mitte des Bildschirms, ist das ärgerlich. Um ihn weiterzubewegen, müsstest du mit der Maus das Mauspad verlassen.

In solch einer Situation hat deine Maus nichts dagegen, wenn du sie einfach mal anhebst und in die Mitte des Mauspads zurücksetzt. Nun hast du wieder genügend Spielraum, um die Maus hin und her zu bewegen.

# Zusammenfassung

Deine wohlverdiente Pause musst du noch etwas verschieben, wenn du diesen kurzen Überblick mitbekommen willst.

Du weißt jetzt, dass ein Computersystem aus mindestens drei bis vier Teilen besteht: dem PC-Gehäuse, dem Bildschirm, der Tastatur und der Maus. Ist der Bildschirm ein Touchscreen, dann kannst du auf Tastatur und Maus verzichten und nur die Finger benutzen.

Dass sich über die Tastatur etwas eingeben lässt und der PC über den Bildschirm etwas ausgibt, ist dir nichts Neues.

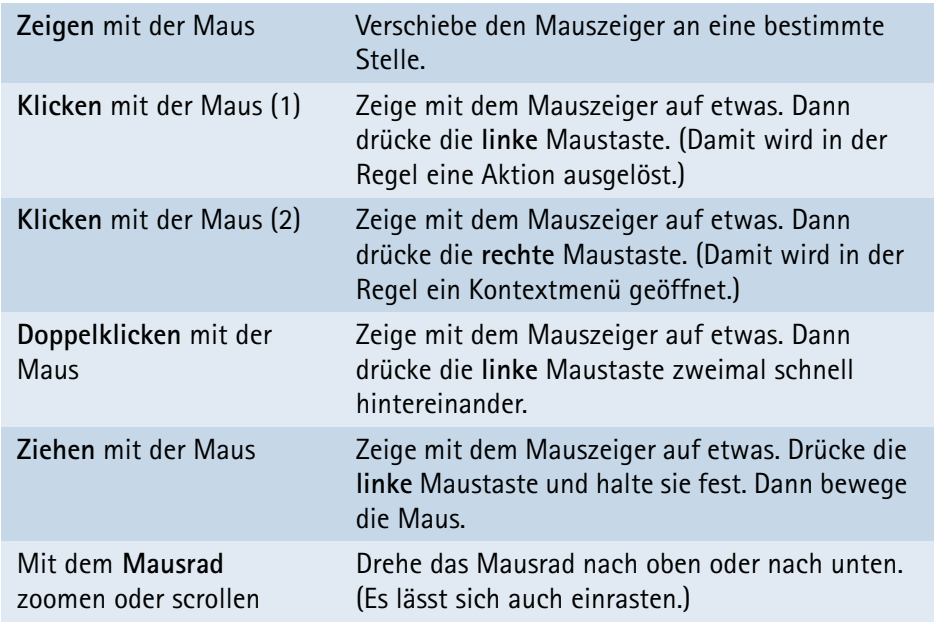

Was man mit der Maus anstellen kann, zeigt diese Tabelle:

# Stichwortverzeichnis

#### A

Absatz 60 Absturz 208 Account 208 Actiongame 193 Adventure 193 AMD 156 Analog 90 Android 40, 44 Antivirenprogramm 130 Anwendung 178 App 36, 178 App Store 182 Apple 39, 44 Applet 209 Application 36 Applikation 178, 209 Arbeitsplatz 36 Arbeitsspeicher 157 Auflösung 164 Ausdrucken 72 Ausgabe 19, 74 Ausschalten 46 Ausschneiden 77 mit Tasten 82 Auswahlfeld 55, 71

### B

Backup 117, 210 Basissystem 158 BD 104 BD-ROM 104 Beenden Programme 83 Windows 45 Betriebssystem 21, 38 Bildlaufleiste 101 Bildmaße 164 Bildschirm 19

Bildschirmtastatur 53 Bildverarbeitung 187 Binärsystem 74, 89 BIOS 39, 158, 211 BIOS-Setup ansehen 159 Bit 90 Bluetooth 165, 211 Blu-ray 104 Blu-ray-Brenner 104 bmp 70 Brenner 104 Browser 198, 211 Bug 212 Bus 212 Byte 89, 211

### C

Cache 212 CD 103 CD/DVD-Brenner 104 CD-R 105 CD-Rohling 105 CD-ROM 104 CD-RW 105 Chat 213 Chatten 200 Cheat 213 Chip 155, 213 Chipsatz 156 Cloud 106 anmelden 108 Vor- und Nachteile 107 CMOS 160 Computer 16 Cookie 213 Cortana 146 CPU 156, 214 Cursor 24, 53

Cursortaste 60 Cut & Paste 76

#### D

Datei 68 drucken 72 kopieren 116 löschen 124 Neu 68 öffnen 70 speichern 62 suchen 64, 143 umbenennen 143 verschieben 120 wiederherstellen 127 Dateiformat 68 Dateikennung 69 Dateiname 63, 70 Dateityp 68 Daten 16, 56, 214 synchronisieren 197 Datenbank 190 Datenfeld 191 Datensatz 190 Datenschutz 149 Datenträger 89, 215 Kennzeichnung 95 Datenträgerfenster 93 Datenverarbeitungsanlage 16 Defragmentierung 98 Deinstallation 186 Demo 182 Desktop 22, 216 Desktop-PC 18 Dezimalsystem 74 Dialogfeld 55 Diascanner 170 Digital 90 Digitizer 172 Display 19, 216 Doppelklick 26, 217 Download 200, 217 dpi 169 Driver 75 Dropbox 107 Druck abbrechen 73

Drucker 169 DSL 217 Dualsystem 74 DVA 16 DVD 104 DVD-R 105 DVD-ROM 104 DVD-RW 105

## E

Editor 50 Einfügen 79 mit Tasten 82 Eingabe 19, 74 Eingabetaste 28, 59 Eingabezeile 55 E-Mail 199, 218 Energierspar-Modus 46 Entertaste 28, 59 Entferntaste 58 Entwicklungsumgebung 178 Erweiterungskarte 163 Esc-Taste 60 EVA-Prinzip 19

# F

Farbe 164 Faxgerät 170 Fehler 59 Rückgängig 78 Fenster Größe 41 Größe ändern 100 in den Vordergrund bringen 98 schließen 40 verschieben 99 Festplatte 88 Festplatten-Fenster 95 Feststelltaste 57 Filmscanner 170 Finden Datei 143 Finger Spreizen 44 Tippen 43 Wischen 44

#### **STICHWORTVERZEICHNIS**

Firewall 130 Flachbettscanner 170 Flash-Speicher 92, 219 Flatrate 168, 219 Formatieren 219 Fragmentierung 97 Freeware 182 Frequenz 156, 219

# G

Gameboy 173 Gamepad 172 GAN 166 GB 89 Genre Spiele 193 Giga 90 Gigabyte 89 Google 44, 107 GPU 220 Grafik 187 Grafikkarte 163, 220 Grafiktablett 172 Groove-Musik 192 Größe ändern Fenster 100

### H

Handscanner 170 Hard Disk Drive 92 Hardware 153 Hauptordner 139 Hauptplatine 155 Hauptprozessor 156 Hauptspeicher 158 Hertz 156, 222 Hilfe 55, 205 Hilfetaste 61 Homepage 222 Hotspot 167 HTML 222 HTTP 222 Hyperlink 198 Hz 156

#### I I

IBM 17 Intel 156 Interface 162 Internet 197, 223 iOS 40 ISDN 224

#### J

Joypad 172, 224 Joystick 171, 224 Jump&Run 193

#### K

Kapazität 89 KB 89 Kennung 69, 136 Kennwort 21 Keyboard 19 Keylogger 224 Kilobyte 89 Klicken mit der Maus 26 Kompression 225 Kontext Datei kopieren 118 Datei verschieben 123 Kontextmenü 28 Kopieren 81 Datei 116 mit Tasten 82 Kopiergerät 170

### L

Laden 70 Daten 89 LAN 165, 225 Laptop 225 Laptop-PC 18 Laserdrucker 169 Laufwerk 89 Kennzeichnung 95 Leertaste 57 Lernsoftware 192

Link 226 Linux 39 Löschen Datei 124 Löschtaste 58

### M

Mainboard 155 Mainframe 174 Markieren mit der Maus 77 mit Tasten 76 Symbol 26 Maus 24 optische 25 Scrollrad 26 zeigen 25 ziehen 30 Mauscursor 24 Mausklick 26 rechts 28 Mauspad 31 Mausrad 31 Maustaste 26 Mausunterlage 31 Mauszeiger 24 MB 89 Media Player 192 Mega 90 Megabyte 89 Menü 54 Menüleiste 54 Microsoft 39 Modem 227 Monitor 19 Motherboard 155 Multifunktionsgerät 170 Multimedia 192, 227 Multisession 105 Multitasking 227

#### N

Netzwerk 228 Neue Datei 68 Neuer Name 143

Neuer Ordner 134 Notebook 20, 228

## O

Office 191, 228 Öffnen 70 OneDrive 106 Online-Banking 201 Online-Lexikon 198 Online-Shopping 200 Open Source 182 Ordner 134 im Ordner 138 Name 135 Neu 134 Symbol 135 umbenennen 143 Ordnerfenster 137

# P

Palmtop 229 Pannenhilfe 205 Papierkorb 125 leeren 128 Papierkorb-Fenster 126 Partition 91 Password 21 Patch 229 PC 16, 154 PD 182 Peripherie 169, 230 Personal Computer 16 Pfeiltaste 60 PHP 230 PIN 201 Pinchen 45 Pixel 164 Pixelgrafik 188 Playstation 173 Programm 178, 231 beenden 83 starten 50 Programmfenster 54 Programmiersprache 180 Programmiersystem 178

Prozessor 155 Public Domain 182

### Q

Qualcomm 156 Quelle 129 Quellfenster 129

### R

RAM 158, 231 Raubkopie 183 Rechenmaschine 16 Register 157 Registrierter Anwender 182 Rollenspiel 193 Rollkugel 25 ROM 158, 232 Router 167 Rückgängig 78 Rücktaste 58 Ruhezustand 46

# S

Scanner 170, 232 Schaltfläche 56 Schiebebalken 102 Schnittstelle 162, 232 Schreibmarke 53 Scroll 31 Scrollbar 101 Scrollrad 26 Sektor 97 Server 233 Setup 159, 233 Setup-Programm 185 Shareware 182 Shift und Symbol 122 Sicherheitskopie 117 SIM 168 Simulation 193 Slot 162 Smartphone 43 Software 153, 177 Solid State Drive 92

Soundkarte 233 Spalte 189 Spam 234 Speichermedium 89 Speichern 62 Daten 88 Speicherplatz 89 Spiel 193 Spielkonsole 173 Sprachassistent 147 Spur 96 SQL 234 SSD 92 Standby-Modus 46 Starten Computer 20 Programm 50 Windows 21 Start-Menü 34 Startmenü 34 Start-Symbol 46 Steckkarte 162, 234 Steckplatz 162, 234 Steuergerät 171 Strategiespiel 193 Strg und Symbol 122 Suchen Datei 143 Suchfeld 55 Suchmaschine 198 Surfen 198 Swipen 44 Symbol markieren 26 Ordner 135 Synchronisieren 197

# T

Tabelle Zellen 189 Tabellenkalkulation 189 Tablet 20, 43, 235 TAN 201 Taschenrechner 173 Task 36 Taskleiste 36

Tastatur 19, 56 TB 89 TCP/IP 235 Tera 90 Terabyte 89 Text ausschneiden 77 einfügen 79 kopieren 81 markieren 76 öffnen 70 speichern 62 Textcursor 53 setzen 60 Textfeld 53 Textverarbeitung 186 Tintenstrahldrucker 169 Tippen mit dem Finger 43 Titelleiste 54 Tool 178 Touchpad 42 Touchscreen 24, 42 Treiber 75 txt 70

# U

Umbenennen 143 Umschalttaste 57 Unterordner 139 Upload 236 USB 161, 236 USB-Stick 93 Utility 178

### V

Vektorgrafik 188 Verarbeitung 19 Verschieben Datei 120 Fenster 99 Virenkiller 130

Virenscanner 130 Virenschutzprogramm 130 Virus 129, 237 VOIP 237

#### W

WAN 166 Web 197, 237 Wechseldatenträger 93 Wechselplatte 238 Wiederherstellen 127 Windows 38 beenden 46 starten 21 Wischen mit dem Finger 44 WLAN 166, 237 Writer 104 WWAN 166, 238 WWW 197, 237, 238

# X

XML 238

### Z

Zeigen mit der Maus 25 Zeile 189 Ziehen mit der Maus 30 Ziehen und Shift 122 Ziehen und Strg 122 Ziel 129 Zielfenster 129 Zoom 31 Zoomen mit den Fingern 44 Zubehör 51 Zweiersystem 74 Zwischenablage 78